# OnlineScreenView リモートコンピューターの共有(ユーザー編) クイックガイド

前提条件:ユーザーが PC へ Agent をインストールし、管理者に PC を割当てる場合

### ユーザーがコンピューターを共有する手順(Web ブラウザでの操作) ログイン  $\omega$ **2158 P**<sub>P</sub><sub>FL</sub> アクション  $\sim$  100  $\sim$  $\circ$   $\Box$   $\cdots$ ユーザー名  $\begin{array}{c} \circ \hspace{0.1cm} \square \hspace{0.1cm} \overline{\hspace{0.1cm} \text{ } } \hspace{0.1cm} \overline{\hspace{0.1cm} \text{ } } \hspace{0.1cm} \end{array}$ **R&**  $\frac{1}{2}$  $rac{1}{100}$  $(50 - 9)$  $\overline{\mathbf{u}}$ ログイ -<br>|NEM / シッットタン<br>| copie) - Linder)<br>- 共有ファイル<br>-<br>-<br>- システム特殊 保存 キャンセル  $n^2$ ①接続先のパソコンの Web ブラウザで、 ②該当のコンピューターの「アクション」メニューの ③管理者にチェックを入れて、「保存」をクリック [http://onlinescreenview.com](http://onlinescreenview.com/) 「▼」をクリックし、「共有」を選択します。 して画面を閉じます。 にアクセスしユーザーとしてログインします。

Web ブラウザはマイクロソフト Edge/グーグル chrome などです

コンピューターの一覧画面に戻ります。

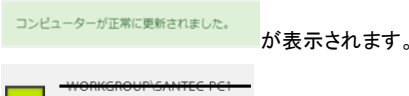

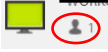

共有設定したコンピューターに、人のアイコンが 表示されます。

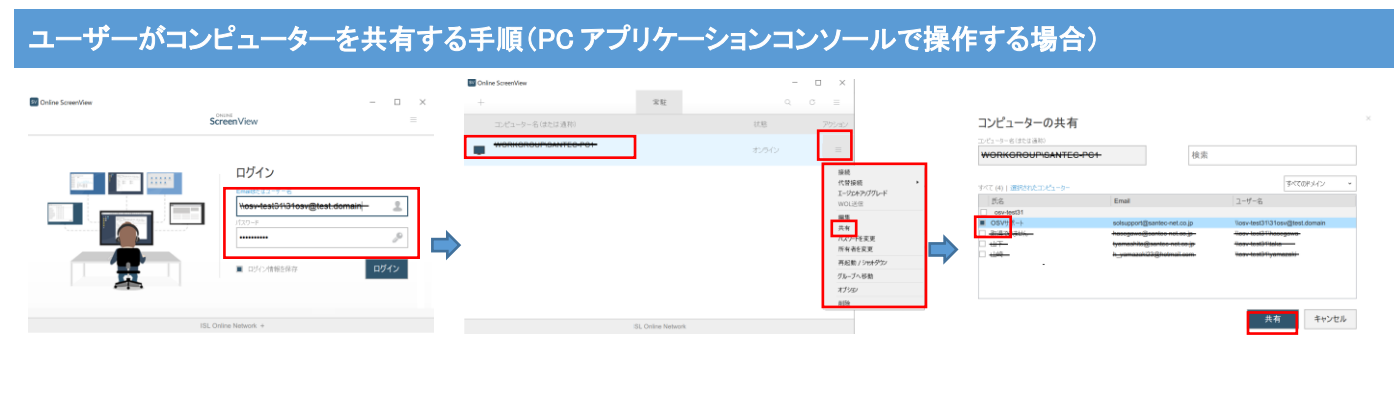

①PC コンソールを起動し、ユーザーとして ログインします。

②該当のコンピュータの「アクション」メニューの をクリックし、「共有」を選択します。

③管理者にチェックを入れて、「保存」をクリック して画面を閉じます。

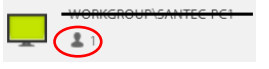

共有設定したコンピューターに、人のアイコンが 表示されます。

# ユーザーが共有設定した **PC** を管理者が利用します

#### 管理者で OnlineScreenView にログインする(Web ブラウザでの操作) ログイン 接続先のコンピューター 把握 IPアドレス アクション  $\Box$  $\overline{1738}$ wis  $\Box$ **COMPANY** オンライン 所有 アクセスパスワードを入力してください  $\frac{1}{2}$  and  $\frac{1}{2}$  $42243$ 所有  $\circ$   $\Box$  $\alpha$   $\Box$  $2.50 - 1.45$ at Ar □ パスワードを保存する ь  $\begin{picture}(20,20) \put(0,0){\line(1,0){10}} \put(15,0){\line(1,0){10}} \put(15,0){\line(1,0){10}} \put(15,0){\line(1,0){10}} \put(15,0){\line(1,0){10}} \put(15,0){\line(1,0){10}} \put(15,0){\line(1,0){10}} \put(15,0){\line(1,0){10}} \put(15,0){\line(1,0){10}} \put(15,0){\line(1,0){10}} \put(15,0){\line(1,0){10}} \put(15,0){\line(1$ オフライン at As WOLZ<sup>4</sup> -接続オプションを表示 ログイン  $\text{WOL}^{\text{H}}_{\text{H}}\text{H} \rightarrow$  $\cup$   $\Box$ オフライ)  $g_{ik}$ 接続 キャンセル ①Web ブラウザで ②ユーザーが「共有」したコンピューターが表示されま ③リモート操作するコンピューターに接続す るアクセスパスワード入力画面が表示され す。 [http://onlinescreenview.com](http://onlinescreenview.com/) ます。 「接続」をクリックします。 にアクセスし管理者としてログインします。 Web ブラウザはマイクロソフト Edge/グーグル 共有設定をしたコンピューターに「Agent」を chrome などです インストール時に設定したアクセスパスワ ードを入力し、「接続」 をクリックしてくださ い。 アクセスパスワードが不明の場合は、ユー ザーにアクセスパスワードを確認してくださ

い。

い。

## 管理者で OnlineScreenView にログインする(PC アプリケーションコンソールで操作する場合) ScreenView  $\Box$ **SV** Online ScreenVie 常駐  $\sim$  $\overline{a}$ WORKGROUP\CANTEC PC1 ログイン  $F = -b - 2$  (shift) as **Maria Alberta**  $\ensuremath{\mathbb{S}}$ アクセスパスワードを入力してください H  $\blacksquare$ □ パスワードを保存する  $\Rightarrow$ L. -<br>Maria de 接続オプションを表示  $\blacksquare$  $\equiv$ 接続 キャンセル  $\equiv$   $\rightarrow$ ISL Online I ①PC コンソールを起動し、管理者としてログ ②ユーザーが「共有」したコンピューターが表示されま ③リモートコンピューターに接続するアクセ インします。 す。 スパスワード入力画面が表示します。 「アクション」メニューの ニ をクリックし、「接続」を選択し ます。 共有設定をしたコンピューターに「Agent」を インストール時に設定したアクセスパスワ ードを入力し、「接続」 をクリックしてくださ い。 アクセスパスワードが不明の場合は、ユー ザーにアクセスパスワードを確認してくださ